# TUTORIEL

# NEXTCLOUD 25 Installer et configurer Nextcloud

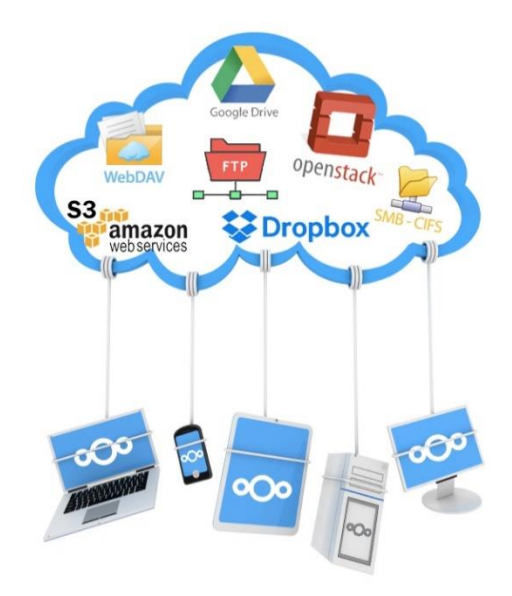

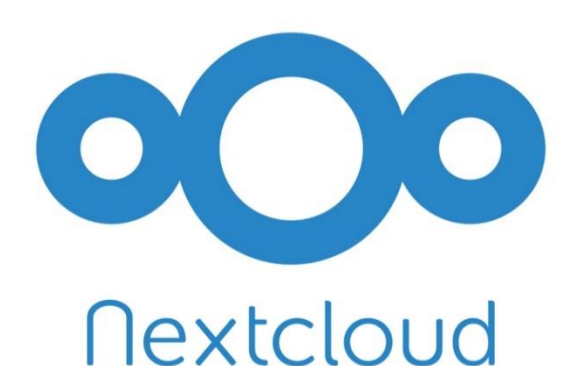

# SOMMAIRE

- 1. MISE A JOUR DES PAQUETS DEBIAN
- 2. PREPARATION DE LA MACHINE DEBIAN
- 3. CREATION DE LA BASE DE DONNEES NEXTCLOUD
- 4. TELECHARGEMENT ET DECOMPRESSION DE L'ARCHIVE
- 5. FINALISER L'INSTALLATION DE NEXTCLOUD

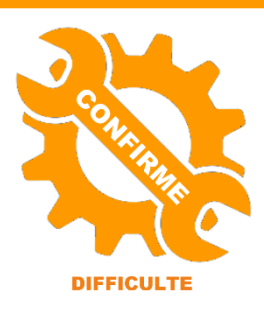

© tutos-info.fr - 07/2022

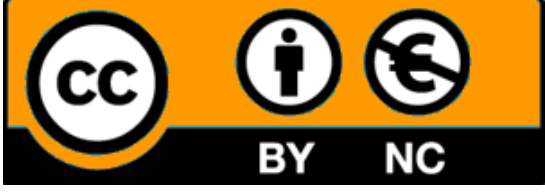

UTILISATION COMMERCIALE INTERDITE

Dans cette fiche guide, nous allons installer et configurer un service cloud libre de type « **NEXTCLOUD 25** » sur une machine virtuelle Debian 11. Certaines images écran sont à adapter à la version Nextcloud que vous installez !

Prérequis :

- L'adressage IP de la machine Debian est configuré (/etc/network/interfaces)
- La machine a accès à Internet

### **1 – Mise à jour des paquets Debian**

On commence par mettre à jour les paquets de la machine Debian :

apt update apt upgrade

**2 – Installation d'un serveur LAMP si nécessaire sur la machine Debian (avec PHP 8.1)**

Avant de lancer l'installation et la configuration de Nextcloud (version 25.0.1), nous devons préparer notre serveur « LAMP » (Linux Apache MariaDB et PHP). Le serveur LAMP doit être installé avant d'effectuer l'installation de Nextcloud. Il est nécessaire également d'installer divers modules PHP nécessaires à l'exécution de Nextcloud.

Pour lancer l'installation de « LAMP » suivez les étapes suivantes :

a) Installation d'Apache :

#### **apt install apache2**

b) Installation PHP 8.1 (**attention, pour GLPI 10.0.5, vous devez installer PHP 8.1**) :

Pour installer PHP 8.1 en tant que module Apache, vous devez procéder ainsi (Debian 11 ne possède pas le module PHP 8.1 par défaut) :

Installation des dépendances :

**apt install ca-certificates apt-transport-https software-properties-common wget curl lsb-release -y**

Importation de la clé et du référentiel GPG ce qui peut être fait à l'aide d'un script automatisé lancé par la commande curl.

Dans votre terminal, utilisez la commande suivante (**respectez la syntaxe de la commande !**) :

**curl -sSL https://packages.sury.org/php/README.txt | bash -x apt update apt upgrade**

Installation de PHP 8.1 (en tant que module Apache) :

**apt install php8.1 libapache2-mod-php8.1 sudo systemctl restart apache2**

c) Installation de MariaDB :

**apt install mariadb-server**

**mysql\_secure\_installation** (pour sécuriser MariaDB en définissant le mot de passe du root)

Installez les modules PHP suivants : **php8.1-xml php8.1-cli php8.1-cgi php8.1-mysql php8.1-mbstring php8.1-gd php8.1-curl php8.1-zip**

Rechargez Apache avec la commande « systemctl reload apache2 ».

Installation du paquet « unzip » (pour décompresser l'archive Nextcloud) :

# |root@nextcloud:/# apt install unzip\_

**3 – Création de la base de données « NEXTCLOUD » sur MariaDB**

Réglage initial de MariaDB (mot de passe administrateur de MariaDB) :

Une fois MariaDB installé, exécutez le script de sécurisation (facultatif) :

# oot@nextcloud:/# mysal secure installation\

Connexion à MariaDB avec l'utilisateur « root » (administrateur) et en saisissant le mot de passe défini lors de l'étape précédente :

noot@nextcloud:/# mysql –u root –p Enter password: \_

La connexion à MariaDB est établie : il ne reste plus qu'à saisir les lignes de commandes qui permettront la création d'une base de données « nextcloud », d'un utilisateur « nextcloud » avec son mot de passe et d'affecter les droits nécessaires à l'utilisateur « nextcloud ». Pour cela, exécuter les commandes suivantes (avec un « ; » à la fin !) :

**create database nextcloud;** (création de la base « nextcloud »

MariaDB [(none)]> create database nextcloud; Query OK, 1 row affected (0.000 sec)

**create user 'nextcloud'@'localhost' identified by 'nextcloud';** (utilisateur « nextcloud » avec son mot de passe)

MariaDB [(none)]> create user 'nextcloud'@'localhost' identified by 'nextcloud'; Query OK, O rows affected (0.003 sec)

**grant all privileges on nextcloud.\* to 'nextcloud'@'localhost' with grant option;** (on augmente les droits)

MariaDB [(none)]> grant all privileges on nextcloud.\* to 'nextcloud'@'localhost' with grant option; Query OK, O rows affected (0.003 sec)

**flush privileges;** (on met à jour les modifications apportées)

MariaDB [(none)]> flush privileges; Query OK, O rows affected (0.000 sec)

On quitte MariaDB (commande « quit ») :

MariaDB [(none)]> quit Bye

**4 – Téléchargement et décompression de l'archive « NEXTCLOUD 25.0.1 »**

Pour installer NEXTCLOUD, il est nécessaire de connaître le lien de téléchargement du logiciel. En parcourant le web, on trouve l'adresse exacte de téléchargement de la dernière version stable (on évitera les versions beta et RC) :

<https://download.nextcloud.com/server/releases/nextcloud-25.0.1.zip>

Sur la machine debian, on peut créer un dossier temporaire dans lequel on téléchargera l'archive, puis on lance le téléchargement de l'archive NEXTCLOUD :

**mkdir nextcloud (par exemple)**

**<sup>©</sup> TUTOS-INFO.FR – INSTALLER ET CONFIGURER NEXTCLOUD 25 3**

root@nextcloud:/# mkdir nextcloud root@nextcloud:/# cd nextcloud /root@nextcloud:/nextcloud# wget https://download.nextcloud.com/server/releases/nextcloud–23.0.3.zip

Patientez le temps du téléchargement de l'archive :

Résolution de download.nextcloud.com (download.nextcloud.com)… 95.217.64.181, 2a01:4f9:2a:3119::18 Connexion à download.nextcloud.com (download.nextcloud.com)|95.217.64.181|:443… connecté. requête HTTP transmise, en attente de la réponse… 200 OK<br>Taille : 170033419 (162M) [application/zip] Sauvegarde en : « nextcloud-23.0.3.zip » nextcloud-23.0.3.zip  $91\%$  [=================================>> ] 148,55M 3,80MB/s tns 4s

Une fois l'archive téléchargée, nous obtenons un fichier « zip » qu'il faut décompresser. Pour cela, nous avons besoin du paquet « unzip » (qui a été téléchargé préalablement – voir page 1). En saisissant « ls », on peut voir que le fichier « nextcloud-25.0.1.zip » est bien présent dans notre dossier temporaire :

# oot@nextcloud:/nextcloud# ls\ nextcloud–23.0.3.zip

On lance l'extraction du « zip » avec le paquet « unzip » :

oot@nextcloud:/nextcloud# unzip nextcloud–23.0.3.zip~

Nous obtenons un dossier « nextcloud » après décompression :

#### root@nextcloud:/nextcloud# ls nextcloud-23.0.3.zip hextcloud

On va maintenant déplacer ce dossier décompressé « nextcloud » dans l'arborescence d'Apache et à l'endroit suivant :

/var/www/html (c'est à cet endroit que se trouve la page d'accueil par défaut d'Apache ; le fameux « It Works ! »

## **mv nextcloud /var/www/html/nextcloud**

#### oot@nextcloud:/nextcloud# mv nextcloud /var/www/html/nextcloud

Le dossier « nextcloud » est maintenant situé dans l'arborescence du serveur web Apache2.

On donne les bonnes permissions au dossier Nextcloud :

**On donne la propriété du dossier Nextcloud à l'administrateur Apache (« www-data ») :**

chown –R www–data:www–data /var/www/html/nextcloud

## **On donne les droits nécessaires à l'installation :**

chmod -R 755 /var/www/html/nextcloud

**5 – Fin de l'installation de « NEXTCLOUD » (avec le navigateur web)**

Pour lancer l'installation de NEXTCLOUD, il suffit d'ouvrir le navigateur et de saisir, dans la barre d'adresse, l'IP de votre serveur web Apache suivi de /nextcloud. Attention, si vous avez créé des virtualhost, il faudra adapter l'URL à votre configuration.

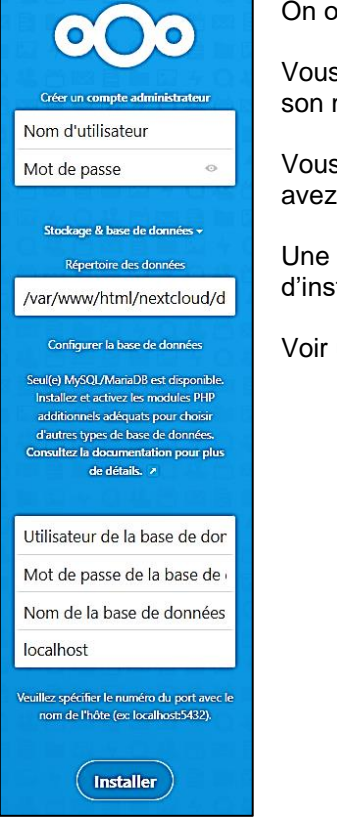

On obtient alors l'assistant d'installation de NEXTCLOUD.

Vous devez, pour cette première installation, indiquez un utilisateur administrateur et définir son mot de passe.

Vous devez indiquer, également, les données de connexion à la base Nextcloud que vous avez définies lors de la configuration de MariaDB (voir pages précédentes).

Une fois les paramètres saisis, cliquez le bouton « Installer » pour poursuivre la procédure d'installation.

Voir un exemple de configuration sur la page suivante.

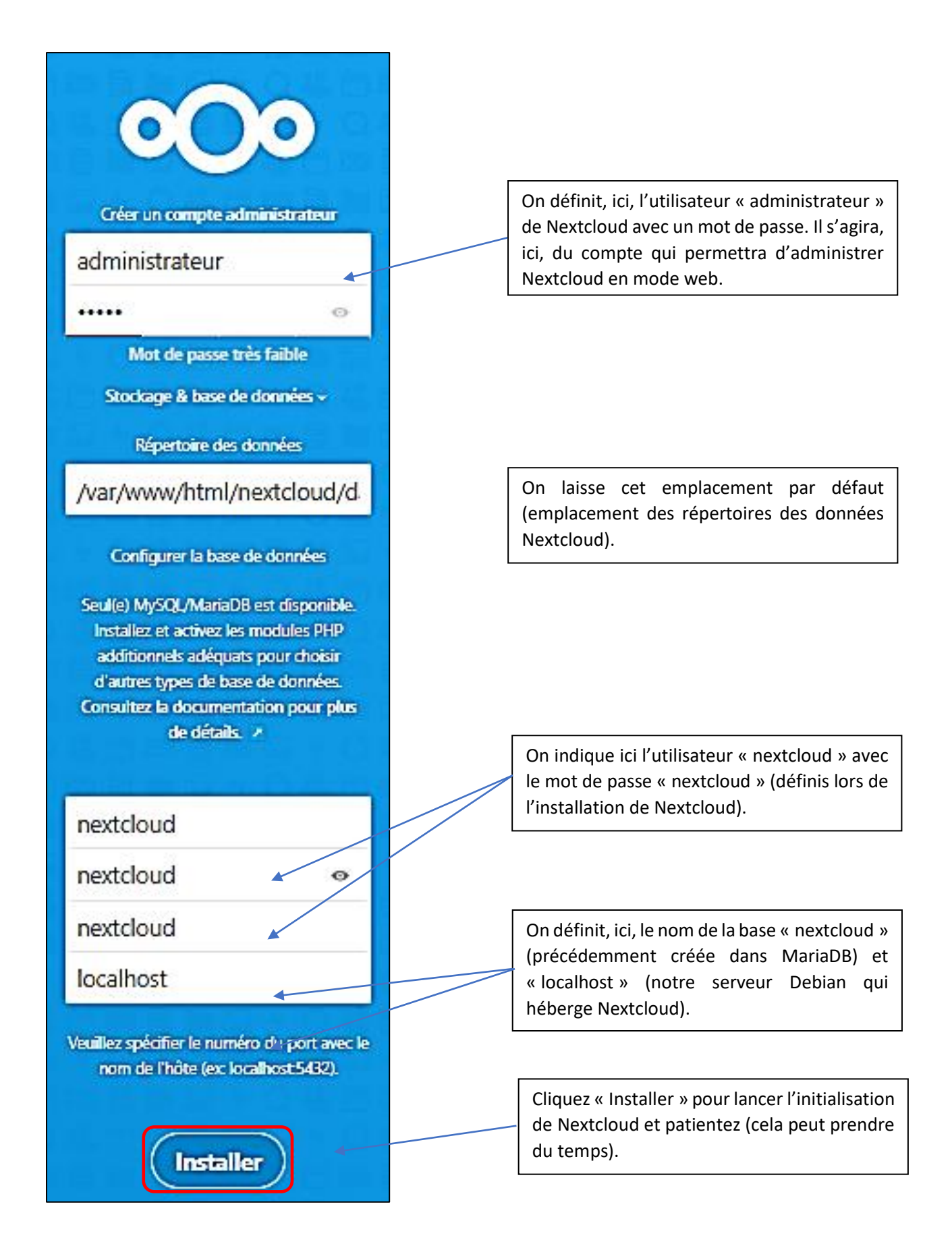

Une fois que vous avez cliqué « Installer », patientez le temps de l'initialisation de la base de données.

L'écran d'accueil de Nextcloud 25.0.1 s'affiche après initialisation de la base de données :

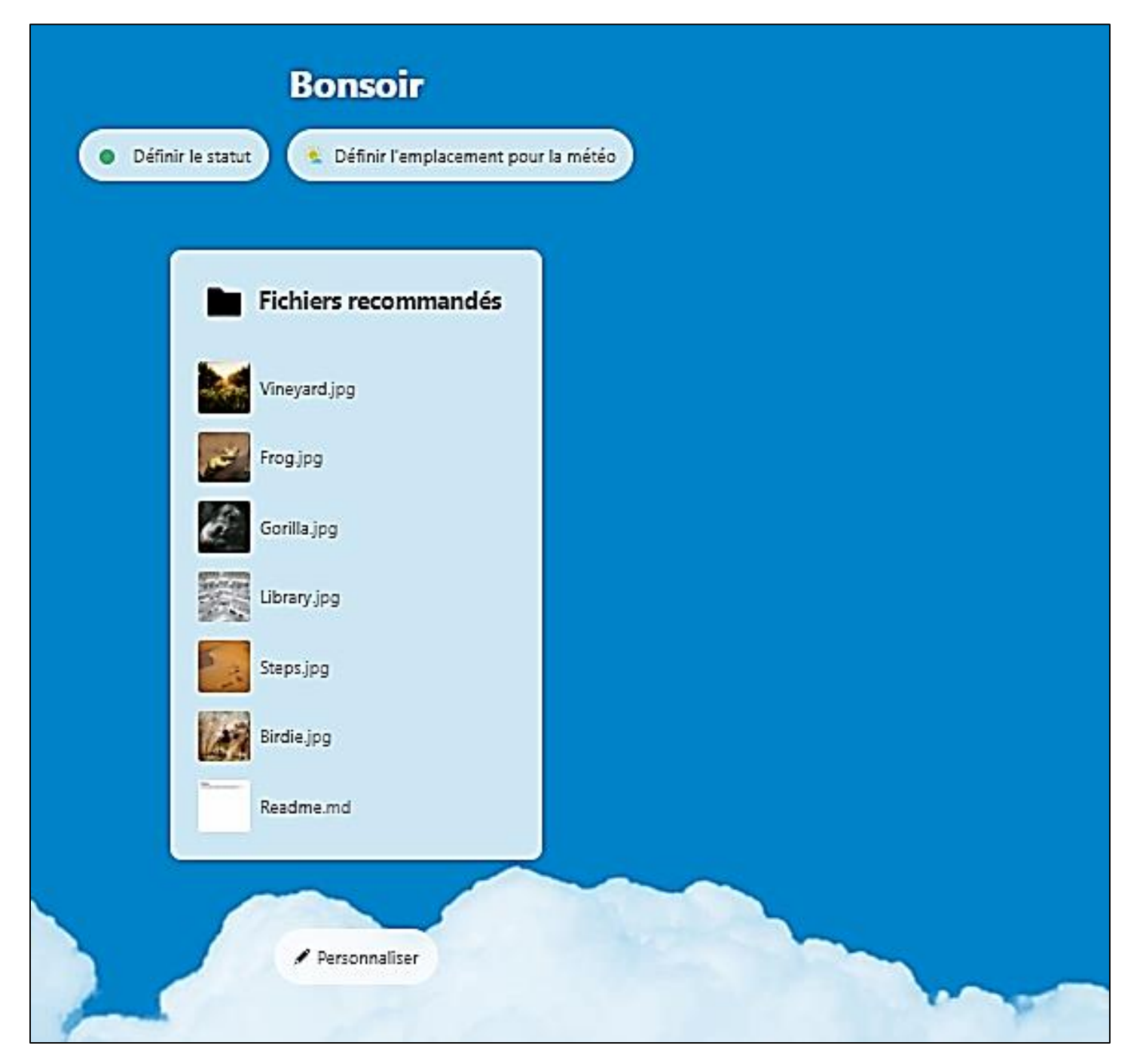

Cette fiche présente une installation simple du service de cloud libre. Il est important de signaler qu'une connexion sécurisée est vivement recommandée (https).

Une autre fiche est consacrée à la remontée LDAP des utilisateurs d'un Active Directory dans Nextcloud.